# HOW TO COMPLETE YOUR RCR WITH THE PROPERTY OF THE PROPERTY OF

A Guide to using the free PB Inspector App to complete your Room Condition Report (RCR) with Capstone Properties at Towson University.

### STEP 1: DOWNLOAD PB SOLUTIONS APP

Visit the Apple App or Google Play Store and download the free PB Solutions App.

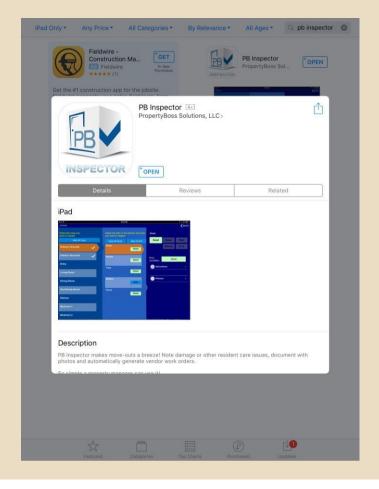

#### STEP 2: OPEN THE APP AND LOGIN

- Once you have downloaded the PB Inspector App, open the app.
  - The app will bring you into your login page.
- Use the email and password from your Paca & Tubman Resident Portal account to login.

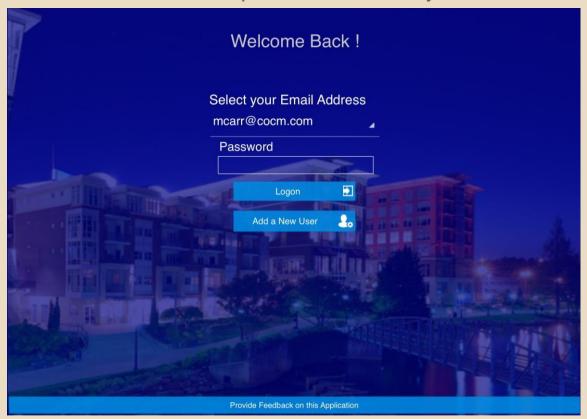

Note: If you have not registered for the Paca & Tubman Resident Portal under 'Current Students' on <a href="https://www.pacatubman.com">www.pacatubman.com</a>, you must complete this step first before you can have access to the PB Solutions App.

Registration can take up to 48 hours to process.

#### STEP 3: SYNCHRONIZE AND FIND YOUR RCR

Once you have logged on, you will need to click 'Synchronize Now' in order for the app to find your RCR.

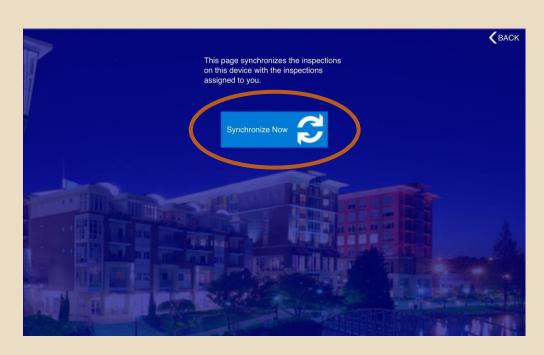

When the app finds your RCR, you will need to click 'open.'

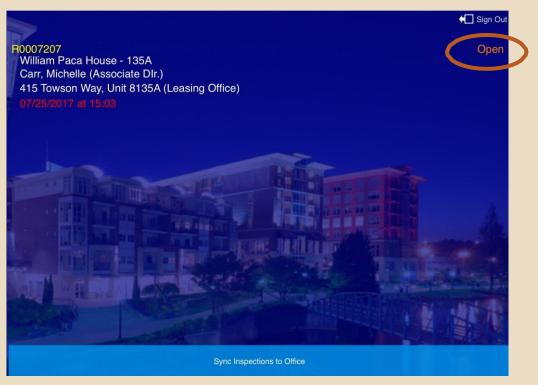

#### STEP 4: OPEN YOUR RCR

Click 'Begin Inspection' to start your RCR.

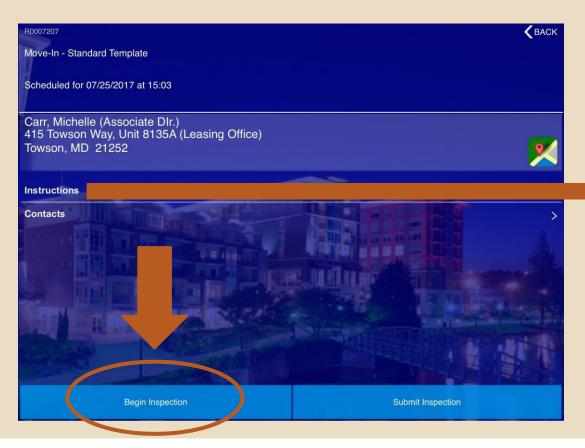

If you should need help, clicking 'instructions' below your room/address will give you helpful tips for when you do not have access to this pdf.

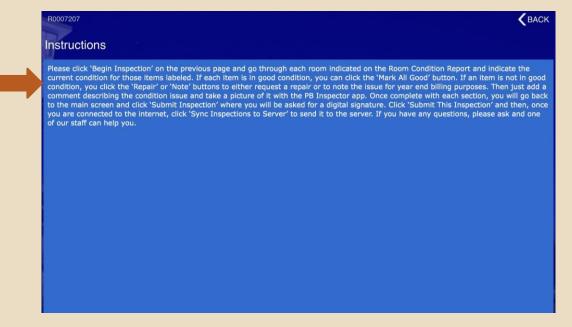

## STEP 5: COMPLETE YOUR RCR

Click 'bedroom' to complete the bedroom portion of your RCR.  Click 'bathroom' to complete the bathroom portion of your RCR.

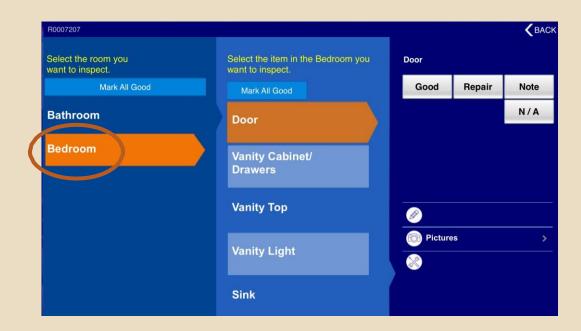

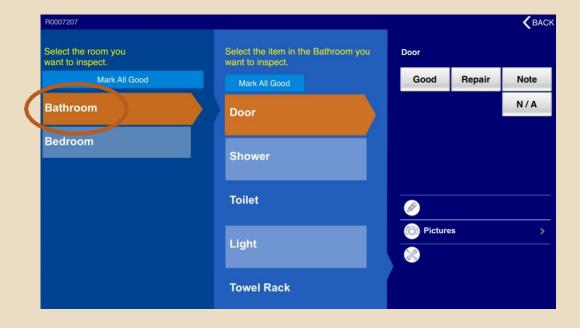

# COMPLETING YOUR RCR (CONTINUED)

If the designated portion of the room looks good, you click on the item (such as 'door') and select 'good.' This will indicate that there is nothing wrong with that part of the room.

R0007207 Select the item in the Bathroom you Select the room you want to inspect want to inspect. Mark All Good Note Mark All Good N/A Bathroom Door Bedroom Shower Toilet Pictures Light **Towel Rack** 

If a portion of the room needs a repair, click the item (such as 'shower') and select 'repair.' You may then leave notes on what needs repairing and save the note.

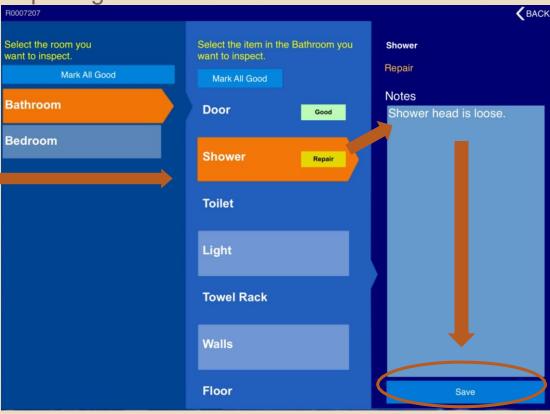

## COMPLETING YOUR RCR (CONTINUED)

You may also leave a note about an item if it is
If there is an item on the check list your room not in good condition and cannot be repaired (Example: a scuff on a desk or chair.)

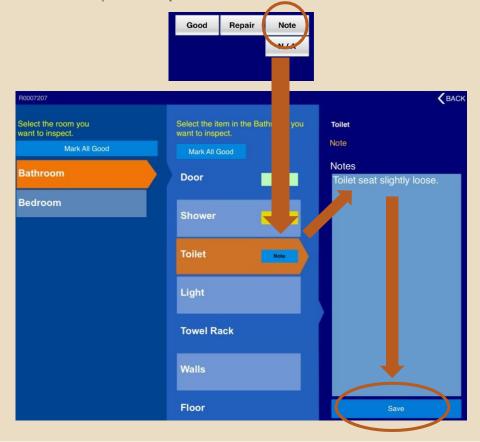

does not have, you may simply click the item (such as 'phone jack') and select 'N/A'.

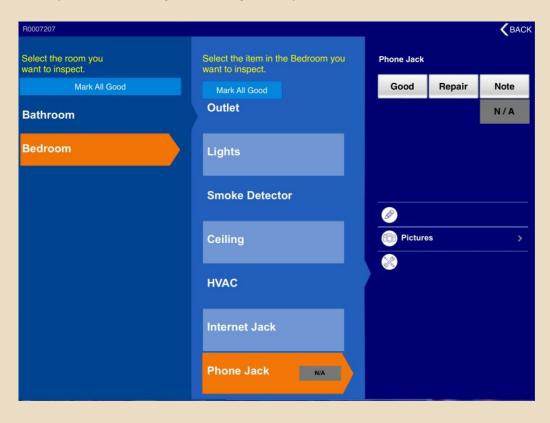

# COMPLETING YOUR RCR (CONTINUED)

You can take a picture of any portion of the room you feel should be

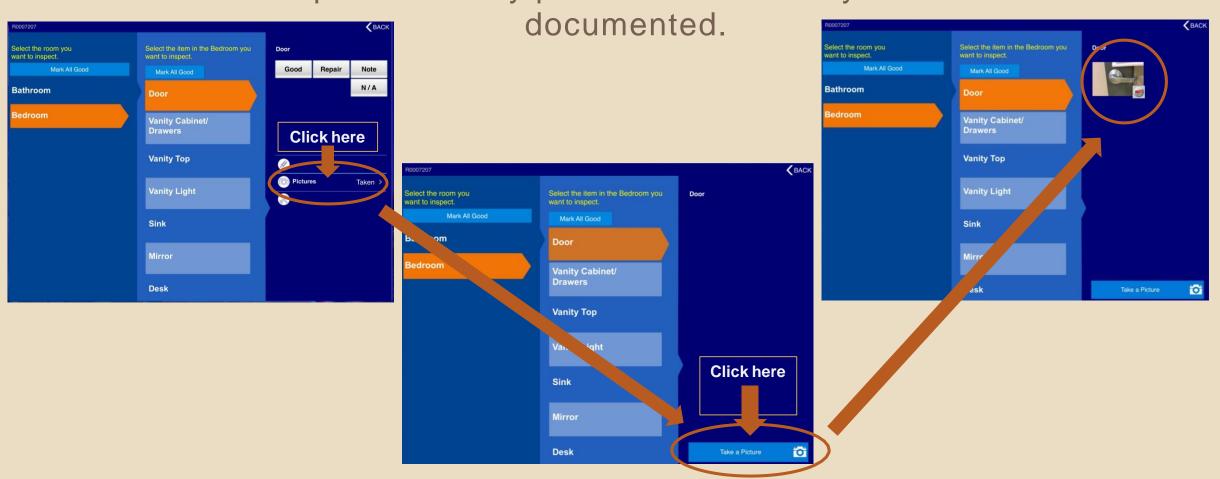

### STEP 6: SUBMITTING YOUR RCR

 Click 'back' in the upper right hand corner of the app to return to your beginning screen. (Beginning screen pictured below.)

At the bottom of the screen, click 'submit inspection.'

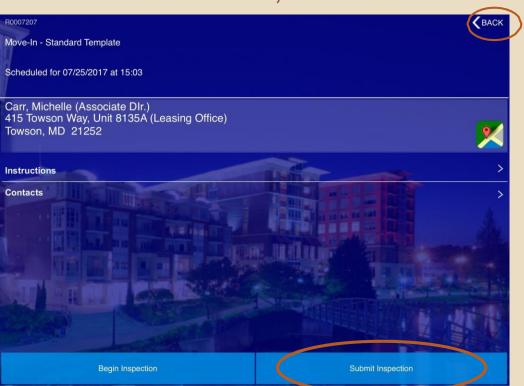

Clicking this button at any point in the RCR process will return you to this beginning screen. 'Begin Inspection' will take you back to your RCR. 'Submit Inspection' submits your RCR as completed.

# SUBMITTING YOUR RCR (CONTINUED)

Using your device as a touch pad, sign your name and select 'Submit This Inspection.'

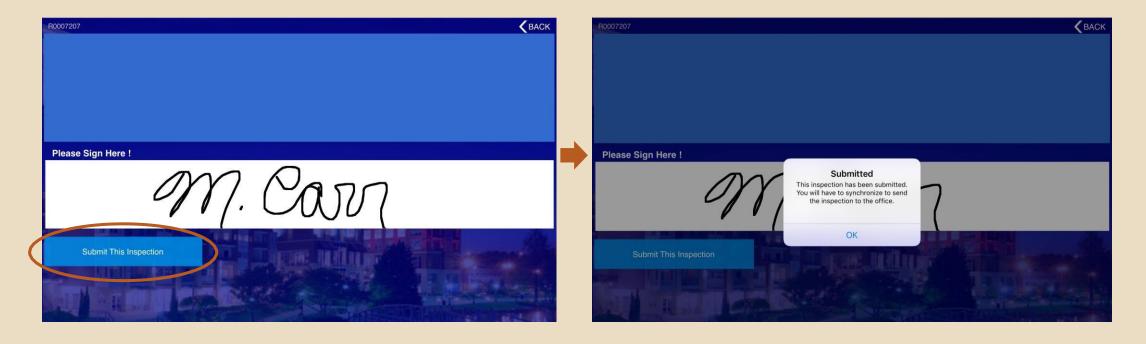

## STEP 9: YOUR RCR IS SUBMITTED

If you have successfully submitted your RCR, your screen will reflect that it has been submitted for review to the management

office.

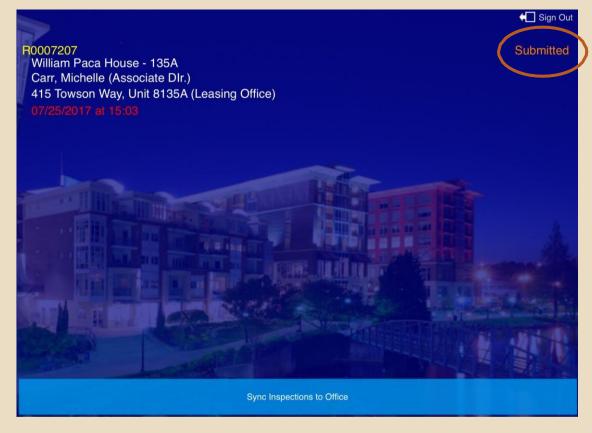

## QUESTIONS?

If you should have any questions, please call the Paca & Tubman management office at 410-704-7484 or stop by in person. The office hours are Monday-Friday 9am-5pm.

You may also email the management office at pacatubman@cocm.com.